# **Peering Exchanges**

# **Working with Peering Exchanges**

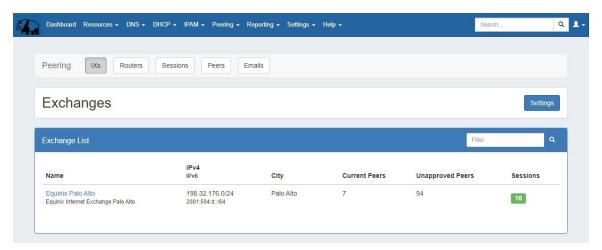

From this tab, you can access exchange settings to set ASN / Peering DB info, view the current exchange list and peer status, and view details for each exchange.

- Working with Peering Exchanges
- IXs Overview
  - Exchange Settings
    - ASNs
    - Request Email Address
    - PeeringDB Account
  - Exchange Details
    - Exchange Details Tab:
    - Exchange Sessions Tab:
    - Communications Tab:
      - Menu Actions
    - Peering Maintenance Email
  - Additional Information

# **IXs Overview**

The Exchanges subtab features the list of exchanges currently set in ProVision, with IP type, city, peers, and active session counts.

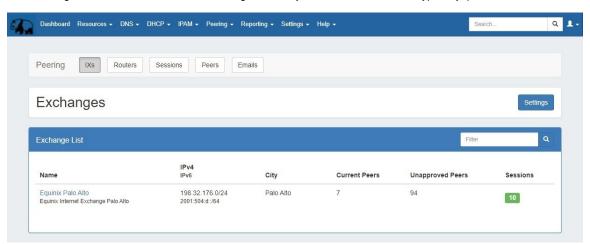

# **Exchange Settings**

Clicking the "Settings" Button opens the Exchange Settings page.

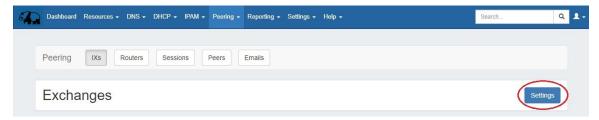

Here, you can add or remove ASNs, add or edit PeeringDB account settings:

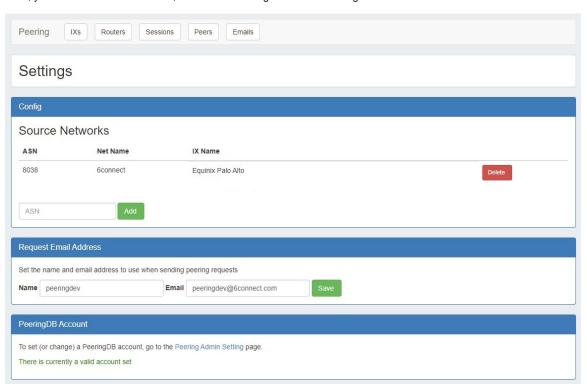

#### **ASNs**

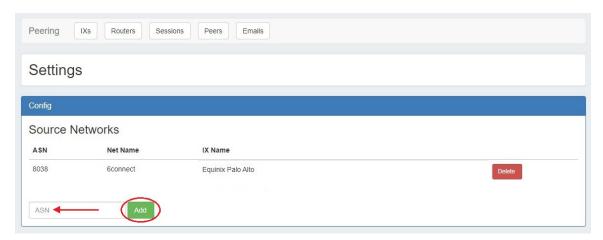

- Add an ASN by typing a valid ASN into the Config ASN box, and then click "Add".
- Delete an ASN by clicking the red "Delete" icon for the row under Source Networks.

### **Request Email Address**

To add a name and email address for Peering Request emails enter the information and click save.

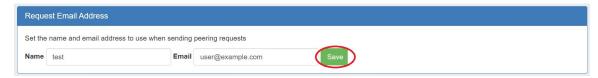

### **PeeringDB Account**

If a valid PeeringDB account is already set, a message will display confirming the valid account.

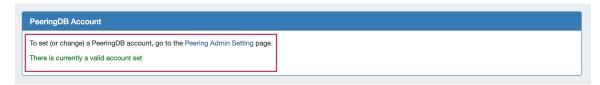

If no account is set, or the current account is invalid, follow the link to the Peering Admin Settings page to test and add a PeeringDB account.

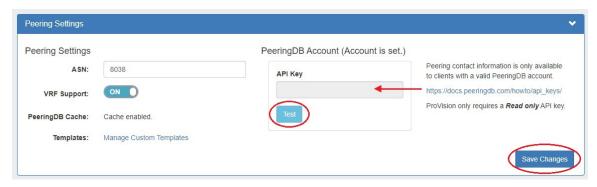

Enter the PeeringDB credentials and click "Test". Remember to save your changes.

# **Exchange Details**

Clicking on an exchange in the exchange list will bring up an exchange details page, where Exchange Details, Session Details, and Exchange Communications may be viewed and managed.

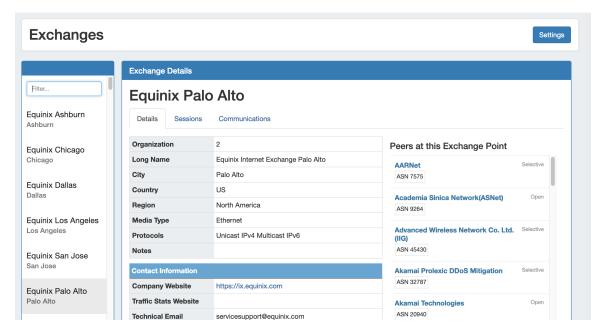

The "Settings" button takes you back to the **Exchange Settings** page.

The left side of the page displays a filterable list of all exchanges currently added to ProVision - to narrow the list down, simply type the first few letters of the exchange name into the "Filter" box, and click on your desired exchange to view its details.

### **Exchange Details Tab:**

The exchange details tab provides general information about the exchange, obtained from PeeringDB.

It includes organization information, contact information, LAN, and a list of Peers at the exchange point.

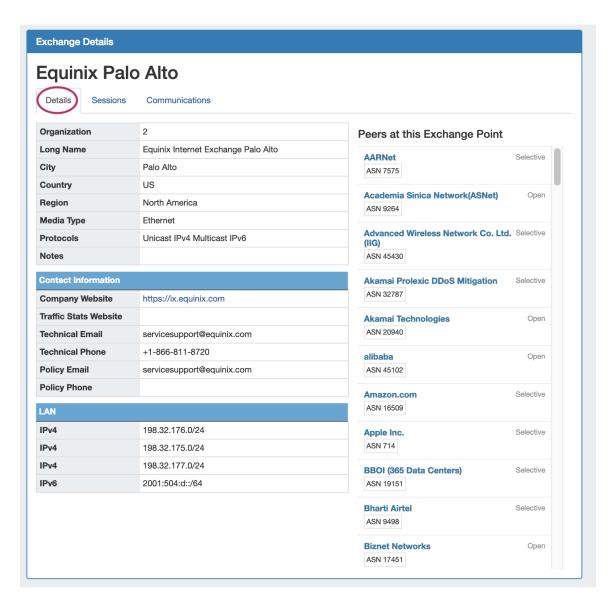

Clicking on the name of any peer in the under the "Peers at this Exchange Point" list will open the Peer Details page.

## **Exchange Sessions Tab:**

The sessions tab lists ProVision sessions associated with the exchange, detailing the ASN, IP, Router, Peer Group, and session state.

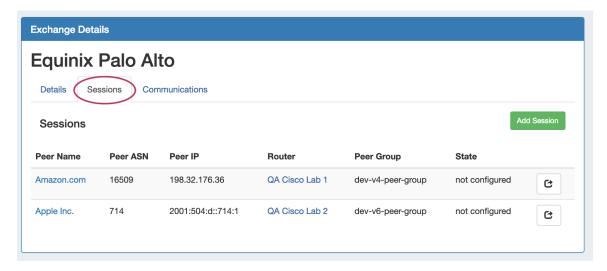

From here, you may:

- Add sessions to this exchange by clicking "Add Session".
- Click on the Peer Name to go to the **Peer Details** page for that Peer.
- Click on the Router Name to view Router Details.
- · Manage the session by clicking on the "GoTo" Arrow button at the right side of the list to open the Session Details.

#### **Communications Tab:**

The Communications tab is where you can manage communications actions and mark status of peers.

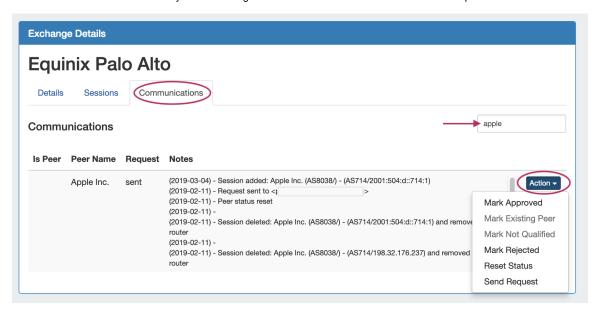

Filter the Communications list by typing the peer name into the filter box at the top left.

Available communication and status options are available in the Action Menu - available actions are dependent on current status, so not all actions are available at all times.

#### **Menu Actions**

Mark Approved: Marks the peer as approved. Available after receiving a request response.

Mark Existing Peer: Marks a peer as an existing one and removes the email request options.

Mark Not Qualified Peer: Marks a peer as "not qualified" and removes the email request options.

Mark Rejected: Marks the peer as rejected. Available after receiving a request response.

Reset Status: Resets the status of the peer, opening up the options to mark peer as existing, not qualified, or to send email requests.

Resend Request: Resends the peering request.

**Send Request:** Sends an initial peering request email to the peering coordinator. The email template pre-populates data based on peeringdb data (To address, Subject line and Peering exchange information). You have the chance to edit the email prior to sending.

Actions taken from this menu will be logged and display in the "Notes" field of the Communications list. If a Peering Email account is set up in ProVision and used to send Peering Requests from this menu, the emails will be accessible in ProVision in the Peering Emails Tab Sent Folder. See Peering Emails for additional information.

## **Peering Maintenance Email**

To send a maintenance email out to all Peers, Go to the Peering Tab Selected Exchange Communications, and then click the "Maintenance Email" button.

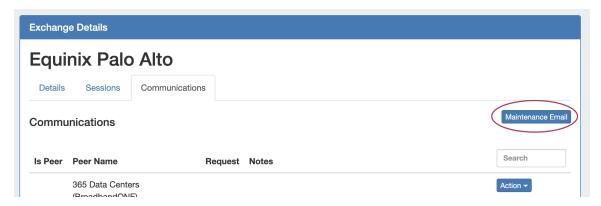

Add a subject line and message body, and select whether to send the email to all "Marked as Peer", those with sessions, or both.

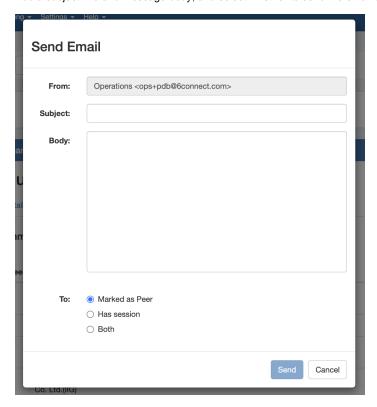

When done, click "Send".

## **Additional Information**

- PeeringPeering RoutersPeering SessionsManaging PeersPeering Emails